# FleetCard >

# **User Guide FleetCard Online**

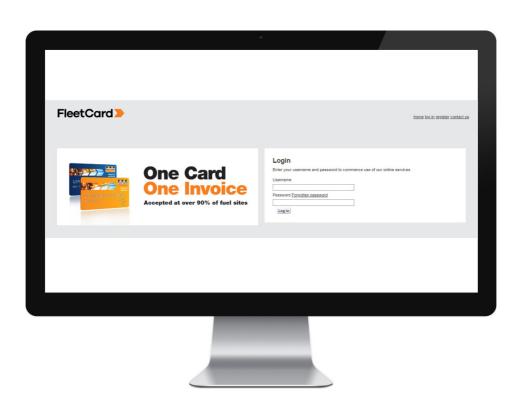

# **Contents**

| 1 | Get | ting Started                                      | 3  |
|---|-----|---------------------------------------------------|----|
|   | 1.1 | Introduction to FleetCard Online                  | 3  |
|   | 1.2 | Logging On to FleetCard Online for the first time | 3  |
|   | 1.3 | Login to https://fco.fleetcard.com.au             | 4  |
| 2 | Car | d and Account Administration                      | 5  |
|   | 2.1 | Account Page Layout                               | 5  |
|   | 2.2 | Update Account Contact Details                    | 6  |
|   | 2.3 | View Statements and Invoices                      | 7  |
|   | 2.4 | View Transactions                                 | 8  |
|   | 2.5 | Cost Centres                                      | 9  |
|   | 2.6 | Manage Cards                                      | 11 |
|   | 2.7 | Reports                                           | 19 |

# 1 Getting Started

#### 1.1 Introduction to FleetCard Online

FleetCard Online is a 24 hours 7 days a week tool that allows FleetCard account holders to manage their accounts and cards online. FleetCard Online can be used to administer your account and card details, order new cards and report on overall account activity.

# 1.2 Logging On to FleetCard Online for the first time

Go to https://fco.fleetcard.com.au/

- Select 'Register'
- ☐ Enter the following mandatory details:
  - i. Username of your choice e.g. john.smith@mycompany.com.au
  - ii. First and Last Name
  - iii. Email Address
  - iv. Account (Card) Number as listed on the letter you received or on the front of your card.

Select 'Submit Request'

You will receive a validation email with your Username and Temporary Password in the Email Address you provided

You will be prompted to change your Password when you login on FleetCard Online with the Username and Temporary Password for the first time

\*Please note your Password needs to be between 8 to 14 characters, including letters and numbers.

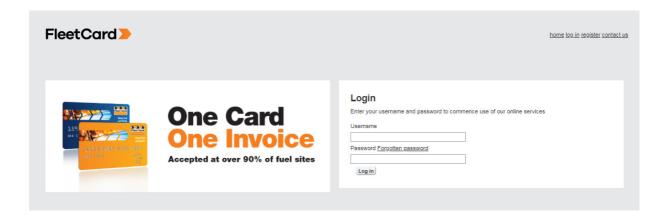

If you have any questions please call our customer service team 1300 881 246 or email us on <a href="mailto:customer@bfcards.com.au">customer@bfcards.com.au</a>.

# 1.3 Login to https://fco.fleetcard.com.au/

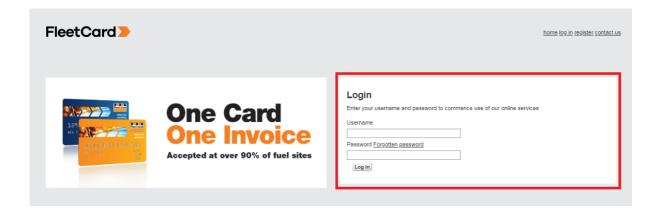

Once you have successfully logged in the below page will be displayed

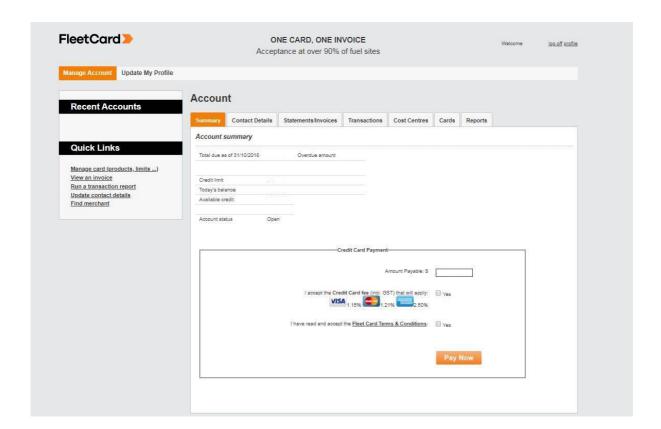

# 2 Card and Account Administration

# 2.1 Account Page Layout

After clicking logging in the following page will be displayed

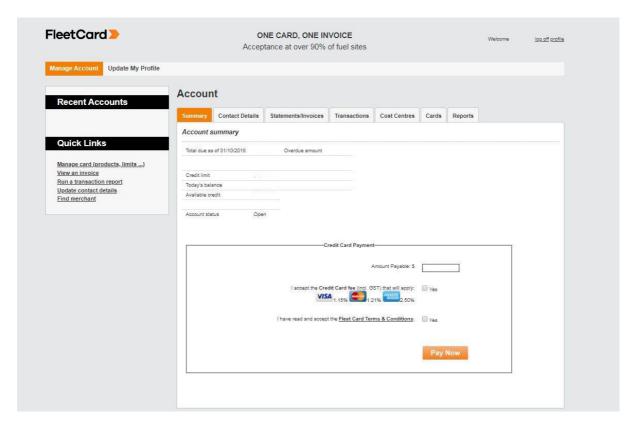

The default tab is the Account Summary page which contains:

- Amount due for payment
- Current Credit Limit
- Current balance
- Available credit
- Credit Card payment

From this page there are tabs so you can:

- Update contact details
- View and Download statements and Invoices
- View and export transactions
- · Create and edit cost centres
- · View and edit card details
- Run reports

# 2.2 Update Account Contact Details

Click Contact Details, then Edit

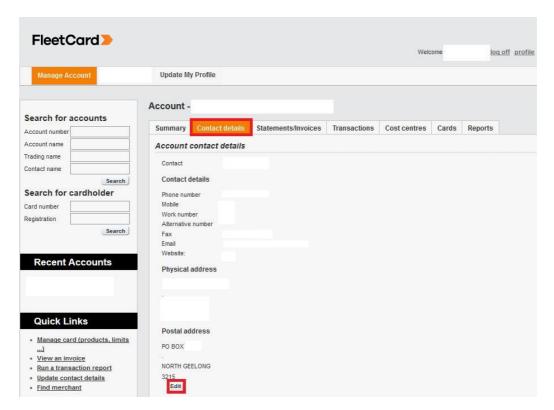

Update the account details in the next screen and click 'save changes'

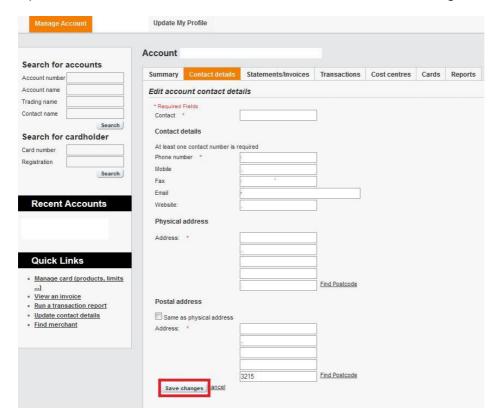

#### 2.3 View Statements and Invoices

Clicking the Statements/ Invoices tab gives you the choice to view and download your invoices, statements and transactions of that statement.

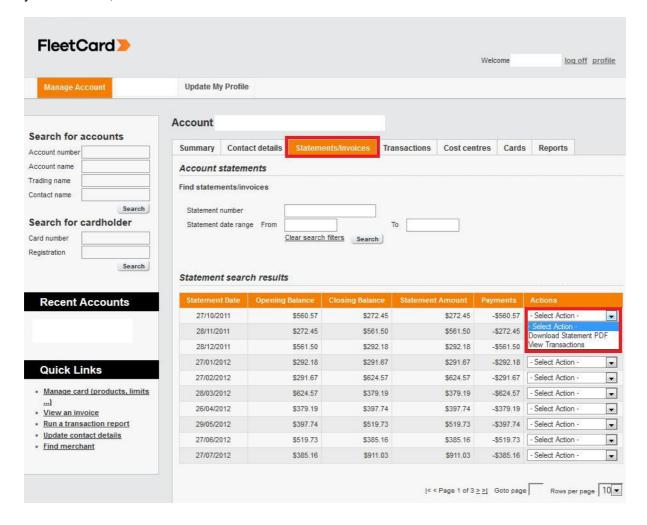

#### 2.4 View Transactions

To view transactions click the 'Transactions Tab' select your search criteria and click search. To view transaction detail click 'details'

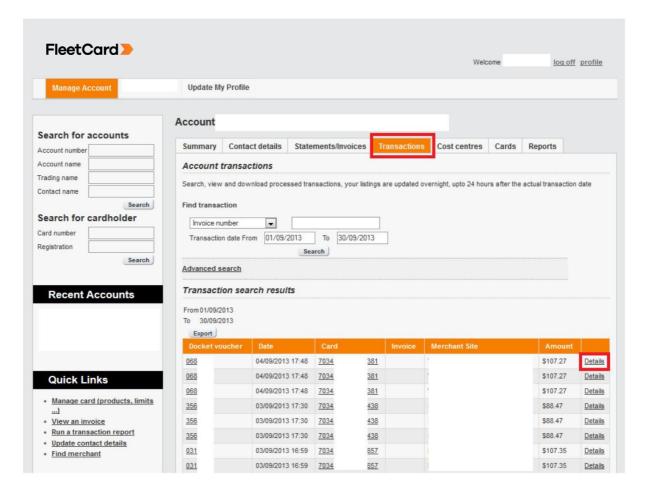

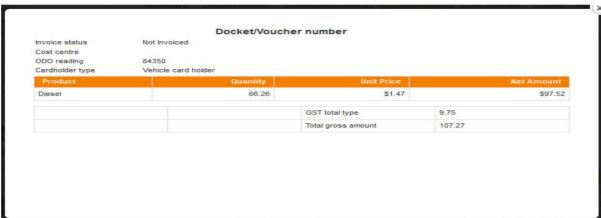

To export a transaction listing click 'export' – your transactions will be returned in a CSV file.

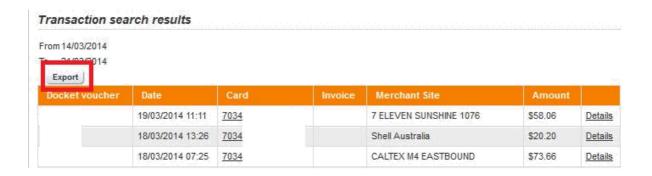

# 2.5 Cost Centres

To view, edit and create cost centres click the 'Cost Centre' tab.

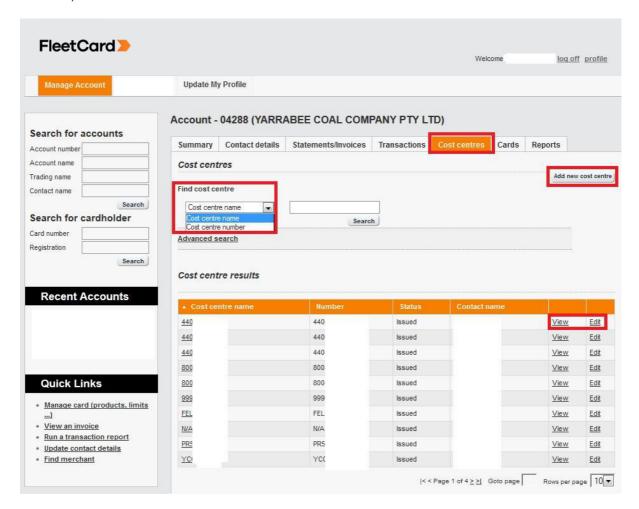

Clicking 'View' will bring up all the current cost centre details.

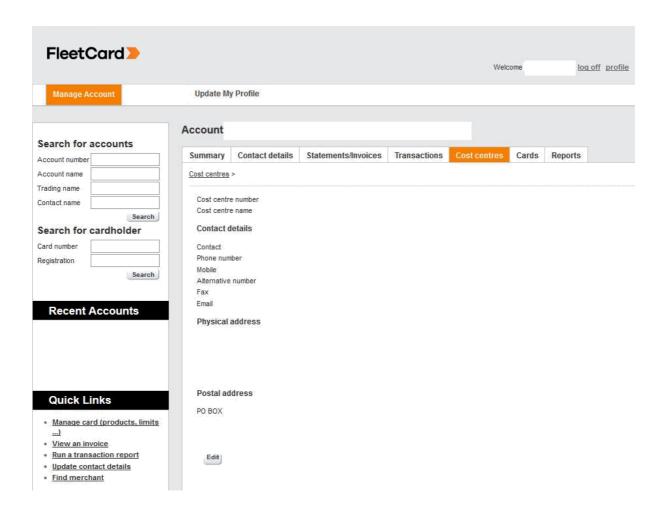

Clicking 'Edit' will allow you to edit cost centre details. When finished editing click 'Save changes'

# 2.6 Manage Cards

# In Manage Cards you can:

- Export a card listing to CSV file
- View Card details
- Edit Card details
- Terminate a Card
- · Replace a Card
- Transfer Cost Centres

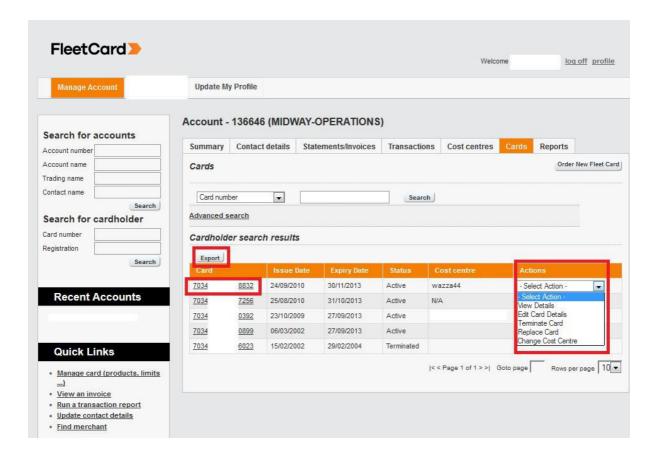

#### View details

Clicking view details will display the cardholder details

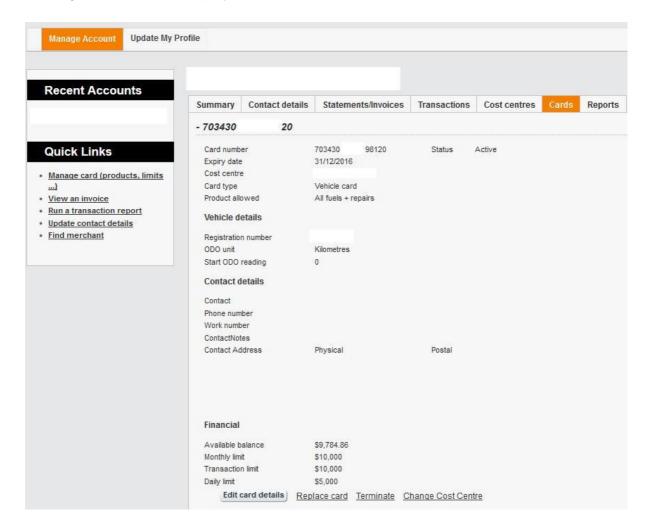

#### **Edit Card Details**

Clicking Edit Card Details allows you to update card and cardholder details. When you have finished updating click 'Update Details' at the bottom left of the page.

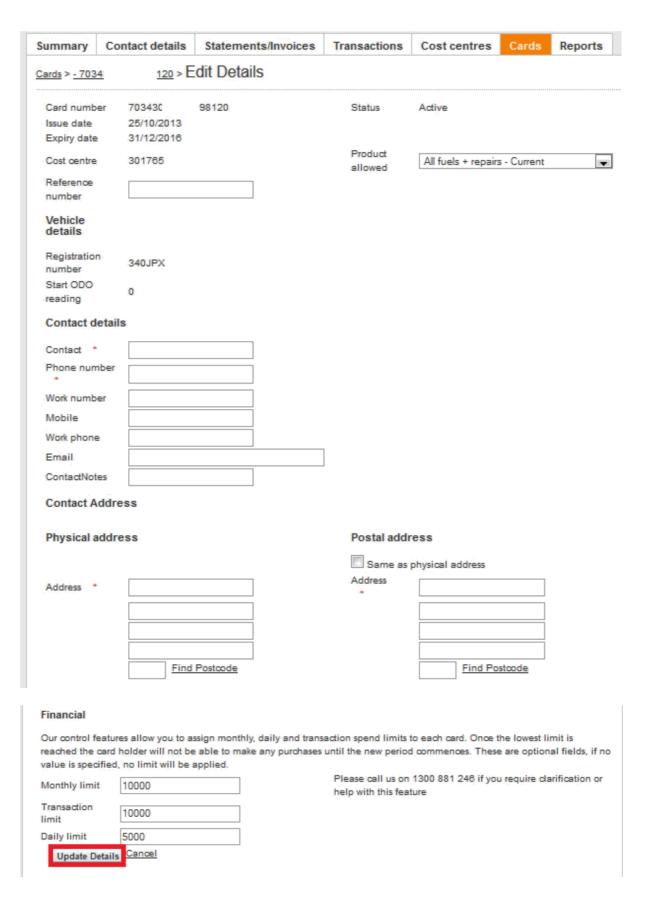

#### **Terminate Card**

Selecting terminate card will allow you to terminate a card on your account. Select the termination reason and click 'Terminate card'

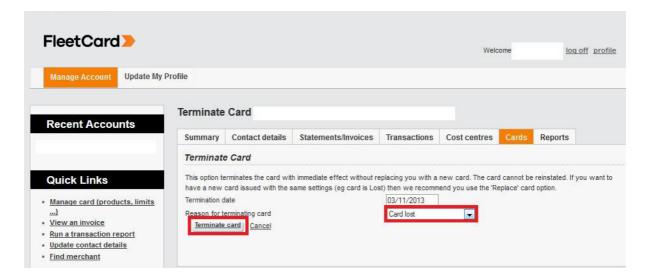

Then confirm with the screen below

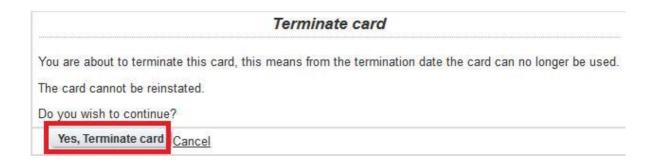

#### **Replace Card**

If you need to replace a card, select 'Replace Card' from the drop down. This will take you to the below screen.

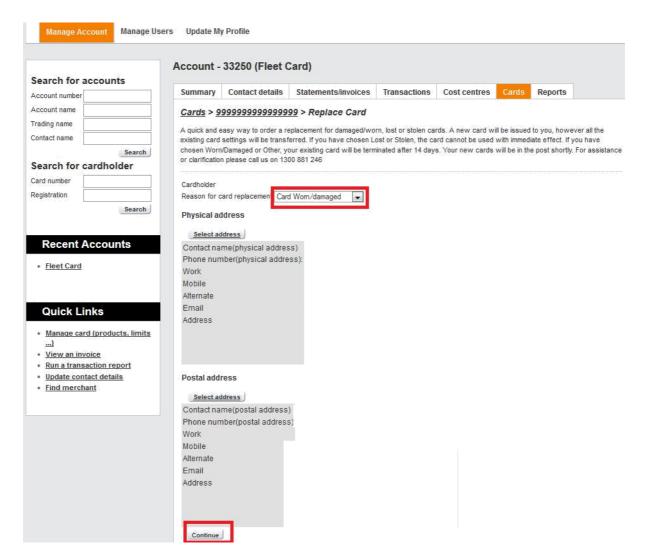

Select a replacement reason and click 'Continue'

# **Change Cost Centre**

Selecting 'Change cost centre' allows you to change the cost centres allocated to your cards

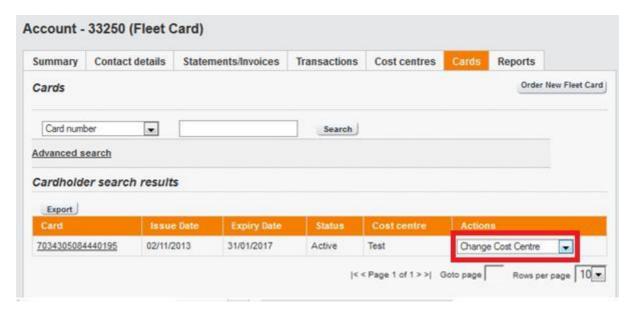

Type the cost centre into the Cost Centre name box – this will auto populate as you type. Then click 'transfer'

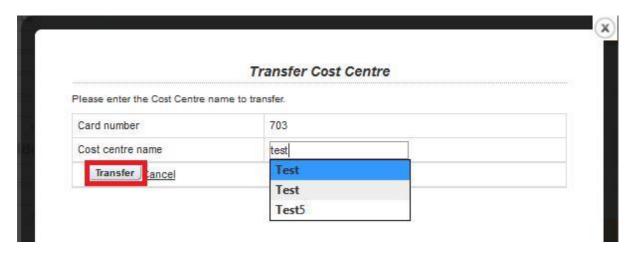

#### Order New FleetCard

#### Click Request New Card

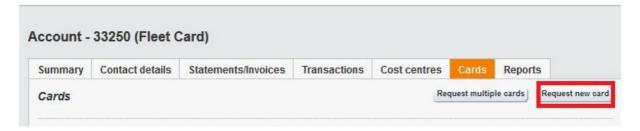

Fill in all the new card details and click continue.

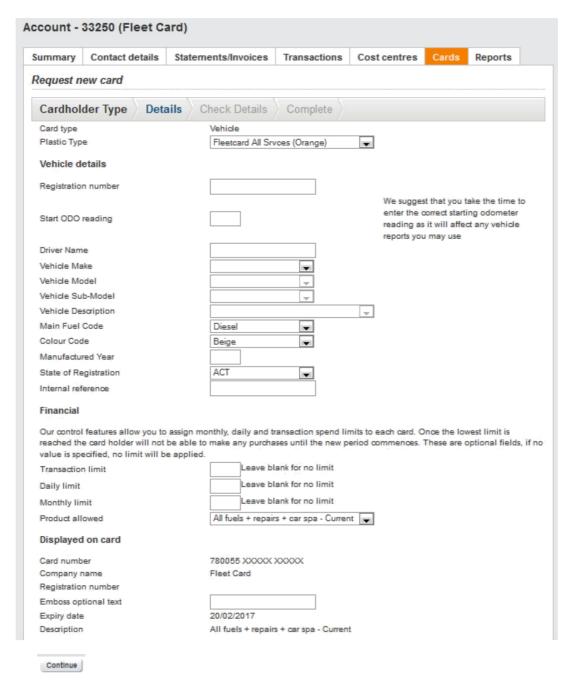

Confirm details are correct and click submit request and your card will be ordered.

#### Request multiple cards

To make a bulk order click 'Request multiple cards'

Download the spread sheet

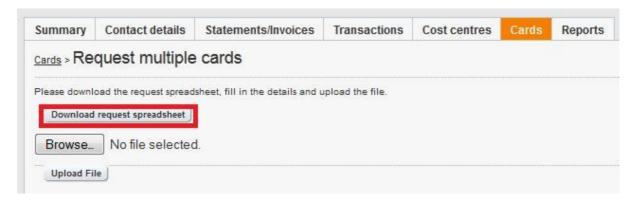

Fill in all the details on the spread sheet, save it then click browse to find the spreadsheet. Attach it and click upload file.

The cards will then be ordered for you.

#### **View Vehicle Details**

To view your vehicle details select the 'Cards' tab.

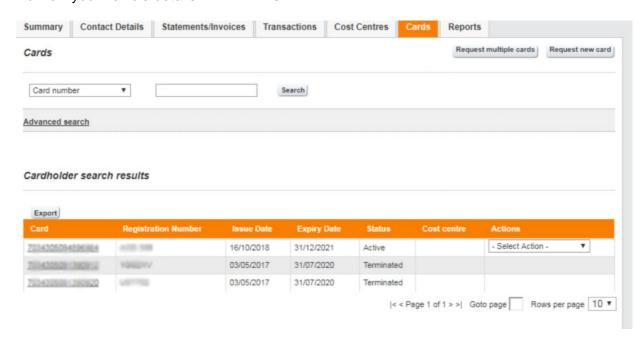

This will take you to an overview of your card and vehicle details.

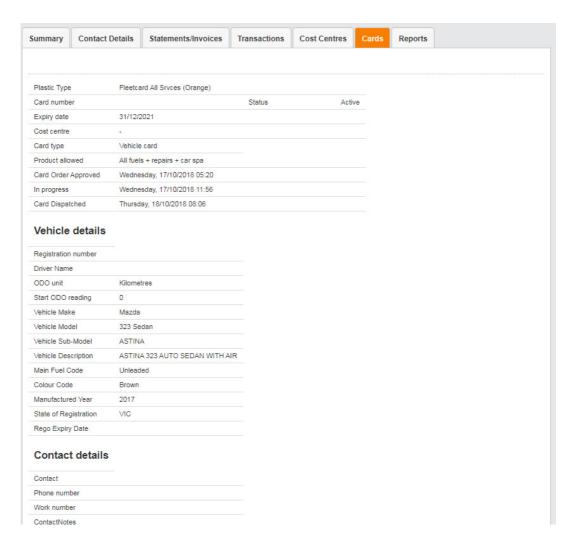

# 2.7 Reports

There are 3 reports available

- 1. Vehicle Analysis
- 2. Vehicle Report
- 3. Exception Report

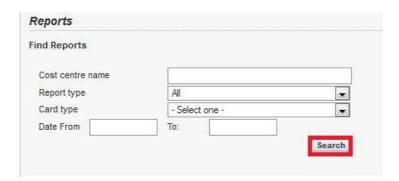

Select your criteria and click search

Your reports will be displayed in a list - click 'download' to view you report.

If you have any questions please call our customer service team 1300 881 246 or email us on <a href="mailto:customer@bfcards.com.au">customer@bfcards.com.au</a>